インターネットバンキングをご利用のお客様へ

## ワンタイムパスワード未利用のお客様の振込限度額の引き下げについて

大阪府医師信用組合

平素は当組合をご利用いただき誠にありがとうございます。

近年、お客様のパソコンをウィルスに感染させ、インターネットバンキングの ID や暗証番号等を不正に取 得のうえ、不正にログインして、お客様の口座から預金を引き出す被害が全国の金融機関で報告されており、 被害額は年々増加傾向にあります。

当組合では、このような状況を勘案し、平成 31 年 3 月 18 日(月)よりワンタイムパスワードをご利用されて いないお客様の「一日あたりの振込限度額」の上限を 1,000 万円から 20 万円に引下げることと致しました。

振込限度額の減額により、お客様にはご不便をおかけすることになりますが、お客様の大切なご預金をお守 りするための対策ですので、何卒、ご理解いただくとともに、ワンタイムパスワード機能をご利用賜りますよ う、よろしくお願い致します。

※ワンタイムパスワードとは

 ワンタイムパスワードとは、利用時に都度変更される一度限りのパスワードです。ワンタイムパスワード は、スマートフォン等の携帯端末にアプリをダウンロードしていただくことでご利用になれます。

記

#### 1.対象となるお客様

・ワンタイムパスワードをご利用されていないお客様

#### 2.実施日

平成 31年 3月 18日(月)

#### 3.引き下げ後の 1 日あたりの振込限度額

20 万円

- ・振込限度額を 20 万円以下に設定されている場合、振込限度額に変更はありません。
- ・振込限度額は、ワンタイムパスワードをご利用登録された後にお客様の操作により変更していただくこ とができます。(引き上げ(増額)は3日後、引き下げ(減額)は即時の変更となります。)
- ・20 万円を超える振込のご利用を希望される場合は、「ワンタイムパスワード」の利用登録をお願い致し ます。詳しいご登録方法につきましては、当組合 HP(<http://www.odcu.co.jp/netbank/onetime-flow.php>) をご覧ください。
- ・一度ワンタイムパスワードをご登録いただいたお客様でも、ワンタイムパスワードを利用解除されます と、20 万円を超える振込はご利用できなくなります。

### 4.その他

ワンタイムパスワードの入力タイミングが変更になります。(詳細は裏面をご覧ください)

インターネットバンキングサービスをご利用される際は、当組合が推奨しておりますセキュリティ対策

(無料セキュリティ対策ソフト「PhishWall プレミアム」、市販セキュリティ対策ソフトの導入、最新の推奨 OS 環境での利用等)を実施のうえご利用ください。無料セキュリティソフトにつきましては、当組合 HP

(<http://www.odcu.co.jp/netbank/caution.php#securitysoft>) をご覧ください。

# ワンタイムパスワードの入力タイミング変更について

 当組合では、平成 31 年 3 月 18 日よりインターネットバンキングにおけるワンタイムパスワードの入力タイ ミングを変更させていただくこととなりました。

現在、ワンタイムパスワードの入力は、「ログイン時」に必要としておりますが、下記の重要取引に限り、 ワンタイムパスワードを入力いただく取扱いに変更致します。

記

◎パソコン、タブレットからのログイン時に入力が必要なもの

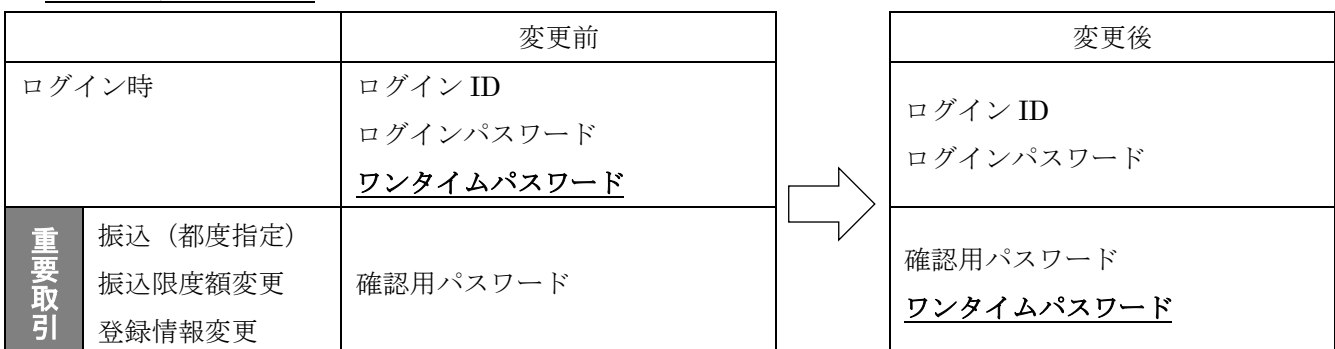

※残高照会、履歴照会、事前登録先へのお振込実行時には、ワンタイムパスワードのご入力は必要ありません。 ※スマートフォンからのログインについては、引き続き「ログイン時」のみ入力いただきます

◎ワンタイムパスワードに関してのよくあるご質問

以上

Q1 ワンタイムパスワードはどうすれば利用できますか?

A1 ワンタイムパスワードのご登録方法につきましては、当組合 HP に詳しく記載しております。QR コード を読み込んでいただくか、下記 URL アドレスを入力し、アクセスしてください。

(<http://www.odcu.co.jp/netbank/onetime-flow.php>)

Q2 ワンタイムパスワードはどの携帯電話・スマートフォンで使えますか?

A2 当組合 HP より対応端末一覧をご確認ください。

(<http://www.dokodemobank.ne.jp/anserparasol/index.html>)

Q3 携帯電話、スマートフォンを機種変更したい場合はどうすればよいですか?

A3 機種変更前に以下の手順で、一時的にワンタイムパスワードの利用解除を行ってください。 インターネットバンキングにログインしていただき、画面上部の「ワンタイムパスワード申請」を選択し、 ワンタイムパスワード申請内容選択画面で、「ワンタイムパスワード利用解除」ボタンを押してください。 「確認用パスワード」、「ワンタイムパスワード」を入力していただき、利用解除が完了します。 ワンタイムパスワードの解除に伴い「振込限度額」が 20 万円に変更されますので、機種変更後、再度ワ ンタイムパスワードの利用登録と振込限度額の変更(必要であれば)をお願い致します。

Q4 ワンタイムパスワードの利用解除を行わずに機種変更してしまった。端末を紛失してしまった。

A4 書面によるお手続が必要になります。下記お問い合わせ先までご連絡ください。

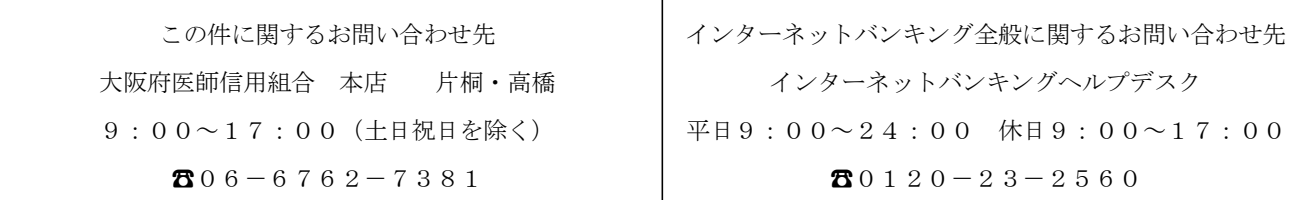